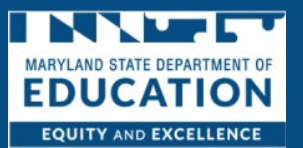

.

As the owner of the program, you can assign portal permissions to specific staff members. Each staff person being granted portal permissions will need to be validated in the system to confirm they are connected to your program. Once the staff member is validated, you may grant multiple permissions to the staff member. It is the Owner of the programs responsibility to maintain the staff members access to the system. The following are the 5 areas to which you can grant permission.

- 1. **Select All-** Will grant the staff member permission to all the actions listed in 2-6.
- 2. **Edit Staff's Portal Permissions-** Staff with this permission has access to view other staff's portal profile and grant or remove their portal permissions. Plus, they will be able to submit requests to report new staff or changes to existing staff to Maryland State Department of Education.
- 3. **Licensing Application / Informal Provider Application-** Staff with this permission has access to apply for or continue your child care licensure, submit a plan of correction, and access any related forms and documents.
- 4. **Scholarship Approval-** Staff with this permission has access to review, accept or decline incoming scholarship enrollment requests made by families who have selected your program as their child care provider.
- 5. **Attendance/Invoicing-** Staff with this permission has access to view rosters of children in care, and submit attendance for all children in care who receive child care scholarships. Plus, they will be able to submit child care scholarship program invoices for payment and to view the status of previously submitted invoices.
- 6. **Update Provider Information-** Staff with this permission has access to update and maintain the provider information, including their hours, the ages they serve, and rates, to meet the Maryland State Department of Education requirements.

# Adding Staff Members and Portal Permissions

1. *Click* **Delegated Admin**

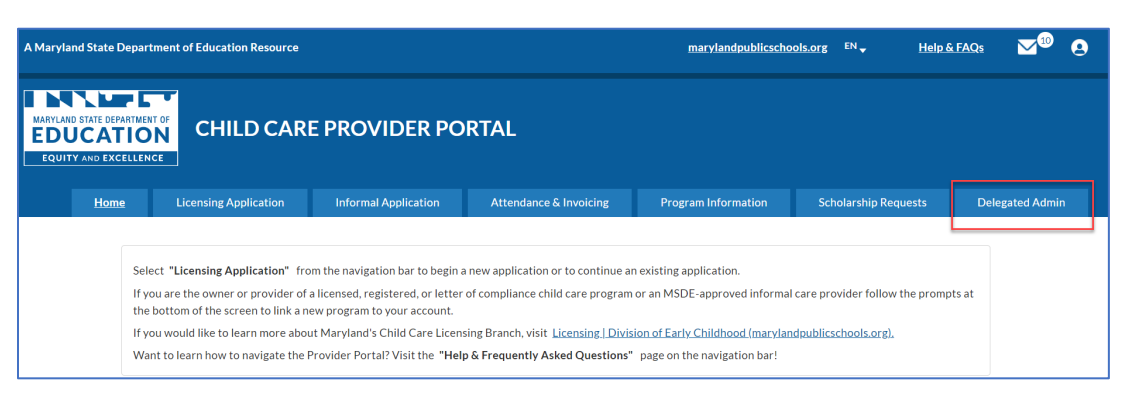

#### 2. *Click* **Add User**

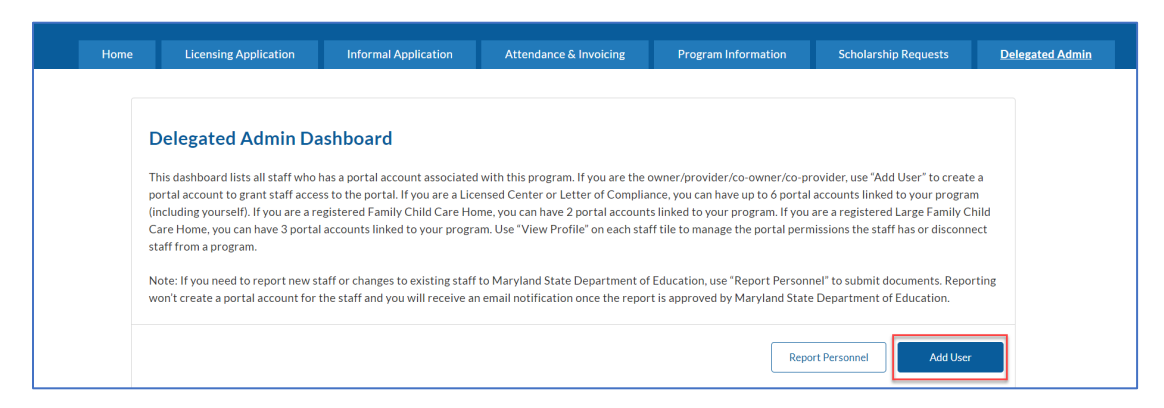

3. *Complete* the **Create an Account for Your Staff Form**

#### 4. *Click* **Save & Continue**

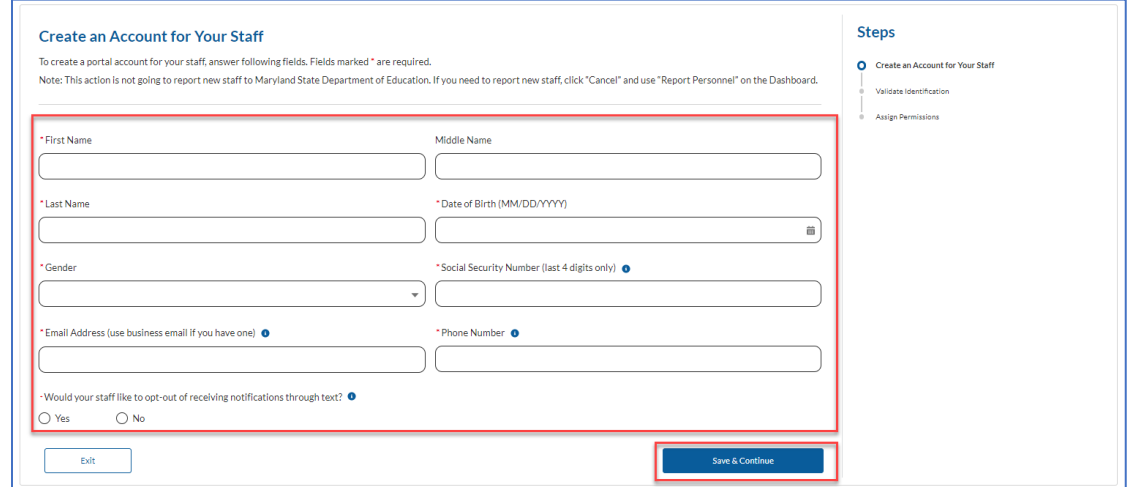

5. *Validate* the **Information**

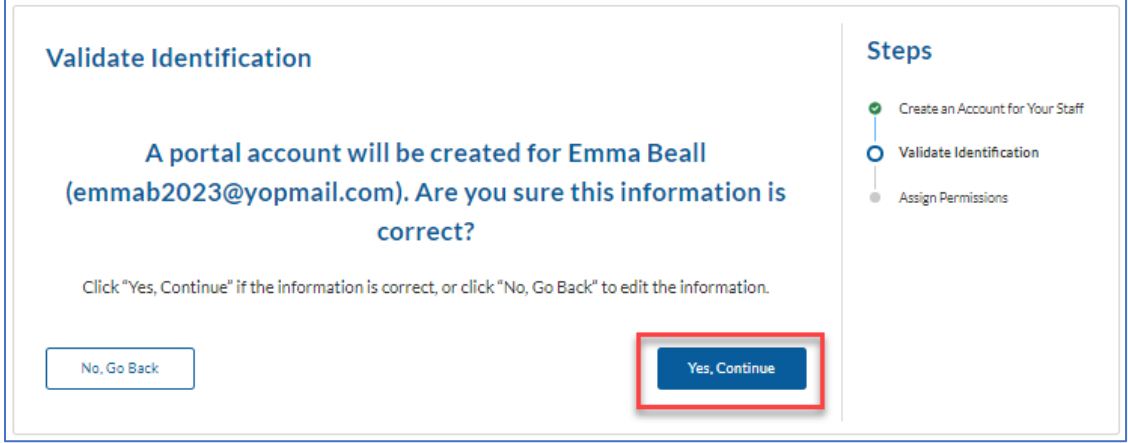

## 6. *Select* **the Program**

## 7. *Click* **Save**

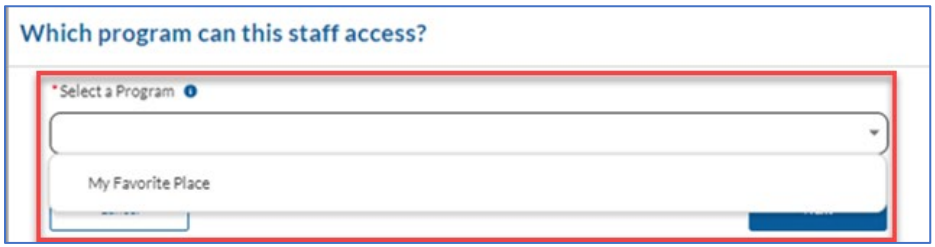

#### 8. *Click* **Grant Permission**

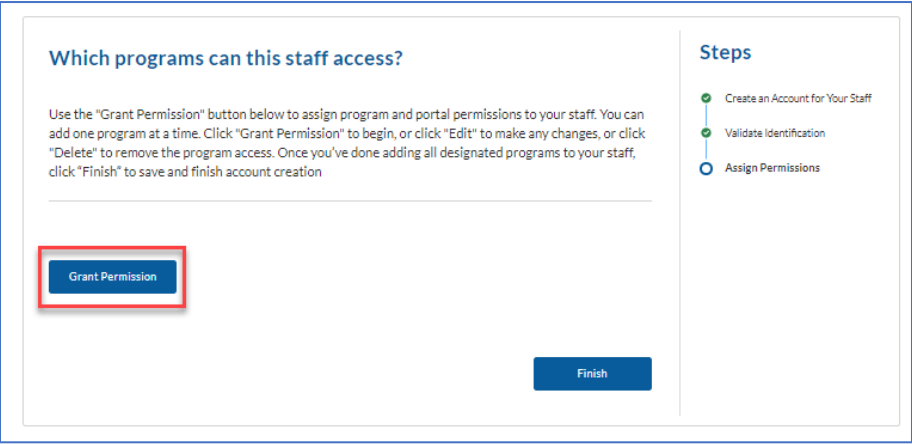

9. *Select* **Portal Permissions (The definition for each portal permission type is listed above)**

## 10. *Click* **Save**

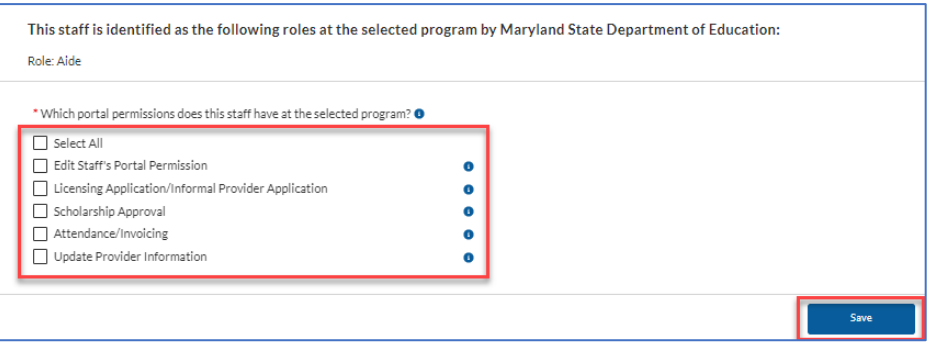

## 11. *View* **Permissions**

a. *Click the notepad to edit or trash can to delete* 

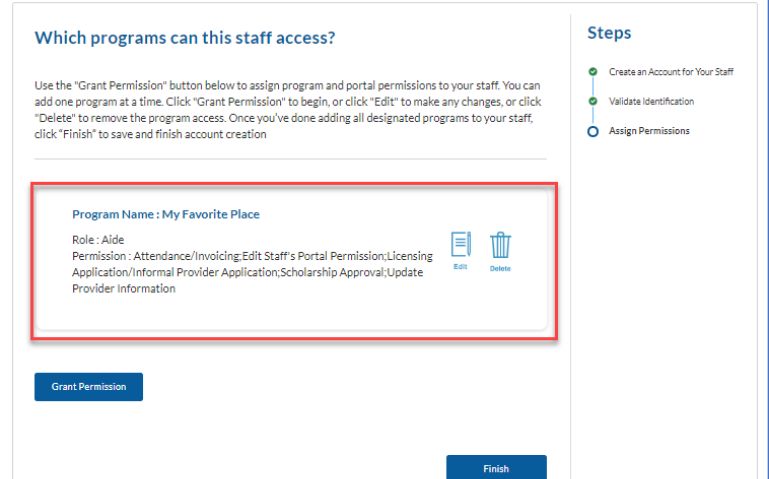

12. *Click* **Finish**

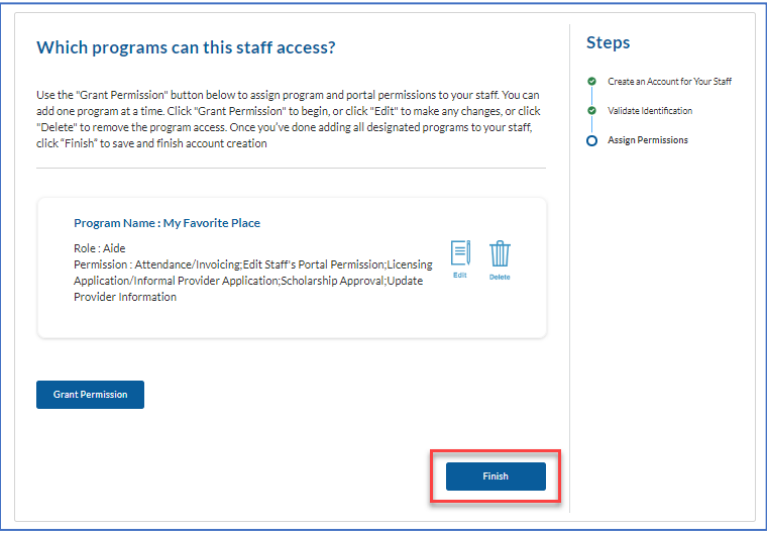

# Updating Portal Permissions

1. *Click* **Delegated Admin**

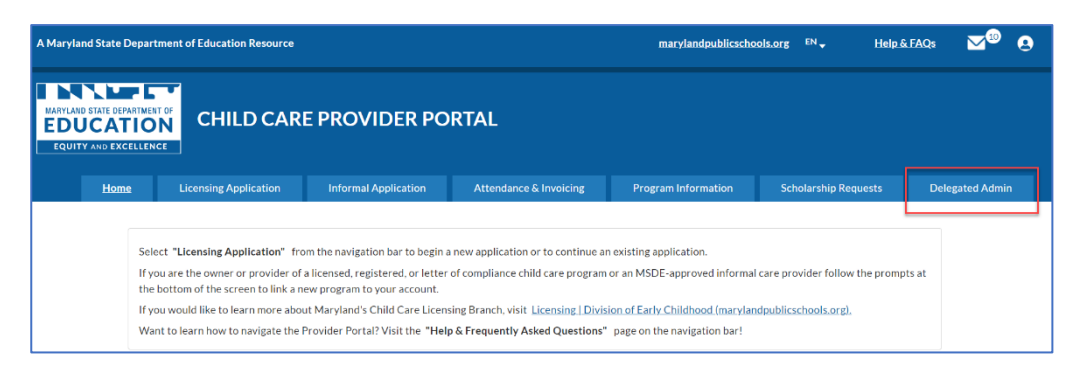

## 2. *Click* **View Profile**

Ē

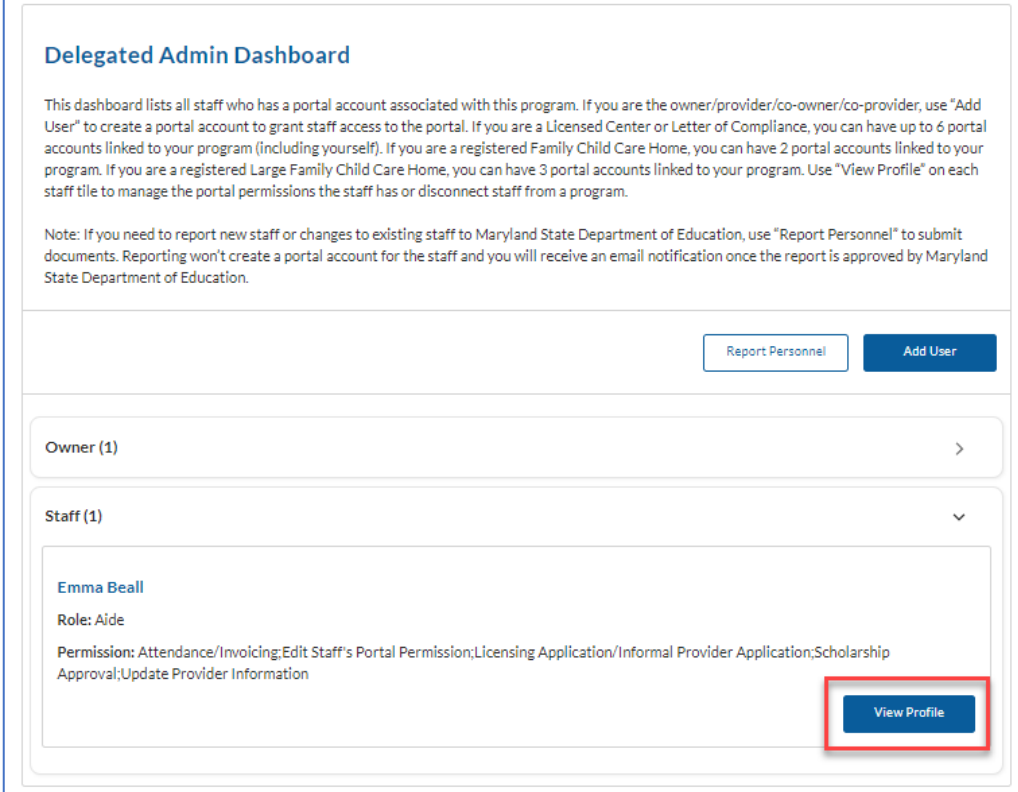

## *3. Select* **Permissions**

#### 4. *Click* **Save**

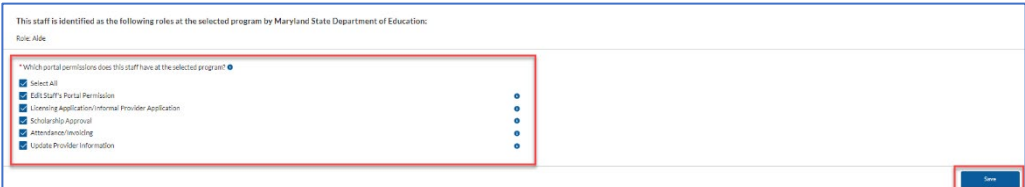